# Web Facing – Lab Preparation

- 1. WebSphere Application Server Express for iSeries Environment
- 2. Downloading and Restoring APILIB on the iSeries Server
- 3. WebFacing Server on iSeries
- 4. Map a network drive to iSeries Integrated File System
- 5. Create your user directory on iSeries Server
- 6. WebSphere Development Studio Client Installation

## 1. WebSphere Application Server – Express for iSeries Environment

Make sure you have completed WebSphere Express lab modules and your instances of HTTP and WAS are up and running.

Ensure that you can successfully execute the snoop Servlet using external HTTP server.

#### 2. Downloading and Restoring APILIB on the iSeries Server

Download APILIB from Rebooks website and upload it to iSeries System.

\_\_ 1. Go to <a href="http://www.redbooks.ibm.com">http://www.redbooks.ibm.com</a>

Enter SG246600 in the search box as shown:

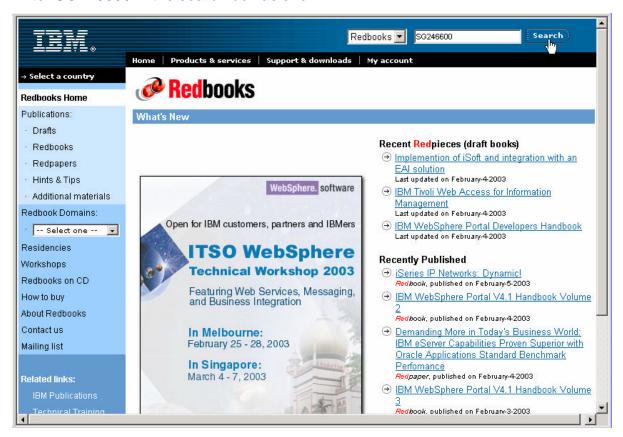

Click on Search.

\_\_ 2. Following search results are displayed:

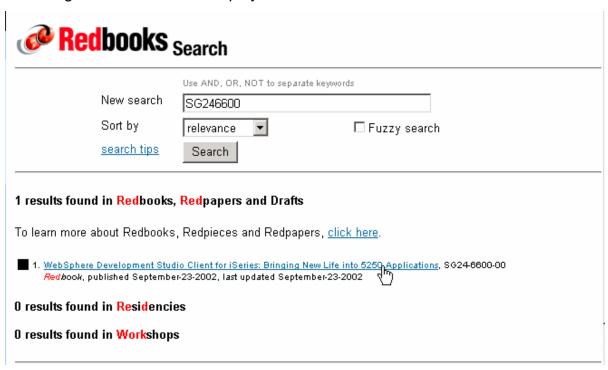

Click on Link to look at Redbook Abstract.

#### Redbook Abstract

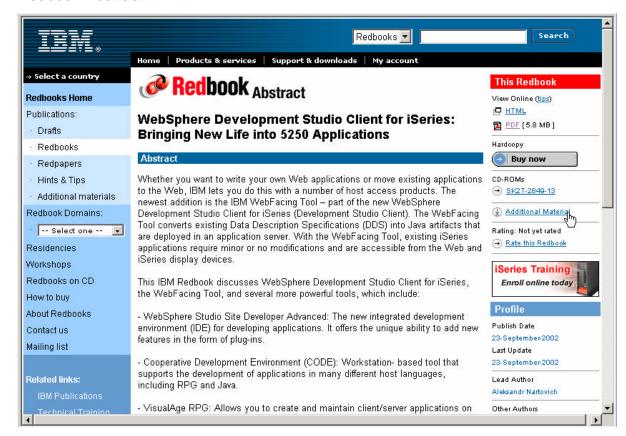

#### Click on Additional Materials link

#### Additional Materials

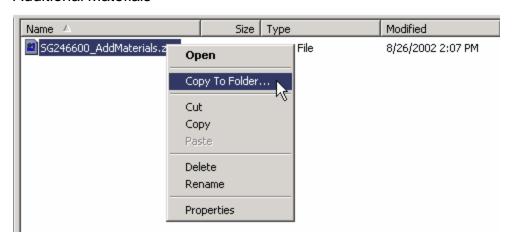

Right click on SG246600\_AddMaterials.zip file and select Copy To Folder. Select C:\temp folder on your PC.

Extract files from ZIP file

Use Winzip or PKZIPto extract files.

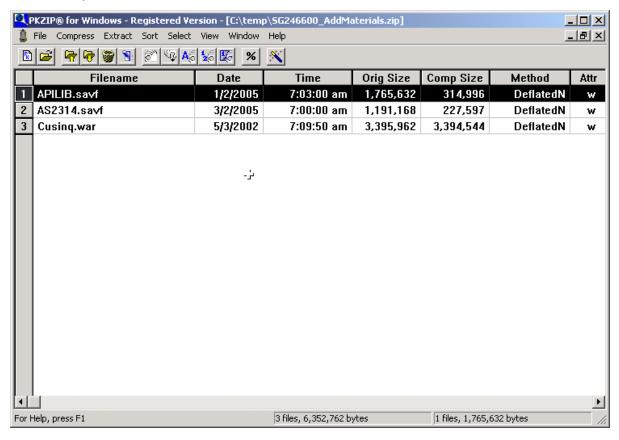

We are interested in APILIB.savf.

\_\_ 6. Create a save file in QGPL library

Sign on to iSeries system using your iSeries userid and password.

Type following command on command line and press enter.

#### CRTSAVF QGPL/APILIB

\_\_ 7. FTP APILIB save file to iSeries System

Open command window / MS-DOS Prompt.

Type following command in command window:

#### cd \temp

#### ftp iseries\_system\_name

When prompted for userid, enter your iSeries userid

When prompted for password,, enter your iSeries password

Commands in FTP session

bin

cd qgpl

put apilib.savf apilib (repl

quit

\_\_ 8. Display contents of APILIB save file

Sign-on to iSeries System, if you already have 5250 session open use it.

Type following command on command line and press enter.

#### DSPSAVF QGPL/APILIB

Does it show contents similar to following?

Display Saved Objects - Save File

| Library saved :          | APILIB    |           | Release level | l     | . : | V4R4M0 |
|--------------------------|-----------|-----------|---------------|-------|-----|--------|
| ASP :                    | 1         |           | Data compres  | sed . | . : | No     |
| Save file :              | APILIB    |           | Objects disp  | layed | . : | 6      |
| Library :                | QGPL      |           | Objects saved | i     | . : | 22     |
| Records :                | 3344      |           | Access paths  |       | . : | 0      |
| Save command :           | SAVLIB    |           | -             |       |     |        |
| Save active :            | *NO       |           |               |       |     |        |
| Save date/time :         | 05/01/0   | 15:03:44  |               |       |     |        |
|                          |           |           |               |       |     |        |
| Type options, press Ente | er.       |           |               |       |     |        |
| 5=Display saved data l   | base file | e members |               |       |     |        |
|                          |           |           |               |       |     |        |
| Opt Object               | Type      | Attribute | Owner         | Size  | (K) | Data   |
| APILIB                   | *LIB      | PROD      | ITSCID01      |       | 88  | YES    |
| ORDENTR                  | *PGM      | RPGLE     | ITSCID01      |       | 316 | YES    |
| ORDENTRCL                | *PGM      | CLLE      | ITSCID01      |       | 72  | YES    |
| PRTORDERR                | *PGM      | RPGLE     | ITSCID01      |       | 176 | YES    |
| SLTCUSTR                 | *PGM      | RPGLE     | ITSCID01      |       | 188 | YES    |
| SLTPARTR                 | *PGM      | RPGLE     | ITSCID01      |       | 188 | YES +  |
|                          |           |           |               |       |     |        |

If not, you will have to do the FTP upload again.

\_\_ 9. Restore APILIB library

F3=Exit

Type following command on command line and press enter.

#### RSTLIB SAVLIB(APILIB) DEV(\*SAVF) SAVF(QGPL/APILIB)

You will see following messages:

F12=Cancel

21 security or data format changes occurred.

22 objects restored. 0 not restored to APILIB.

Make sure all 22 objects are restored on your iSeries System.

## 3. WebFacing Server on iSeries

Make sure WebFacing Server is started on the iSeries.

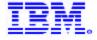

# WebFacing Server on iSeries

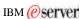

Make sure WebFacing server is up and running

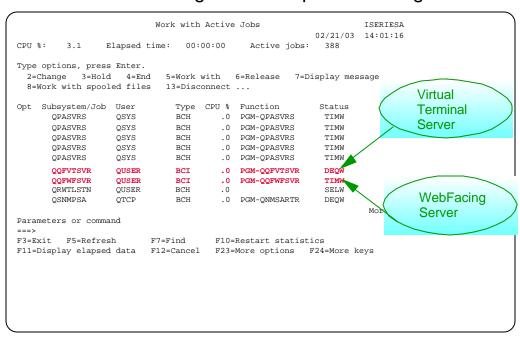

If not, start WebFacing Server using following command:

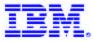

# WebFacing Server on iSeries

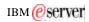

How to start WebFacing server ?
STRTCPSVR \*WEBFACING

```
Start TCP/IP Server (STRTCPSVR)

Type choices, press Enter.

Server application . . . . . . *webfacing *ALL, *AUTOSTART... + for more values

### F3 = Exit F4 = Prompt F5 = Refresh F12 = Cancel F13 = How to use this display F24 = More keys
```

# 4. Map a network drive to iSeries Integrated File System

Mapped network drive to your iSeries system will allows you to access the IFS.

Right mouse click on the Network Neighbourhood or (MyNetwork places)

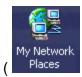

icon (

)on the desktop

- Select Map Network drive from the popup menu
   In the Folder Entryfield of the Map Network Drive dialog
- Enter 2 backlashes and your web servers Netserver name

# The name of the folder is \\<system\_ name>\root

Choose an available drive letter, F: tends to be available.

Select the "Connect using a <u>different user name</u>" link.

Sign on with your iSeries user ID and password from the lab Information sheet.

Click on Finish.

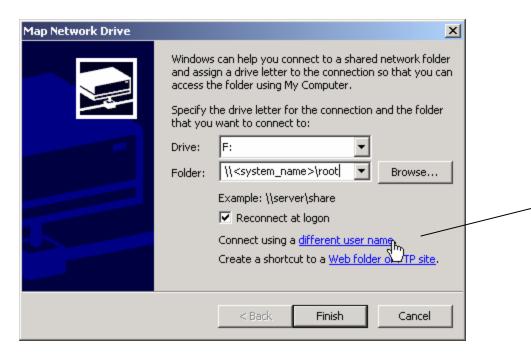

## 5. Create your user directory on iSeries Server

Create your user directory on iSeries Server using the mapped network drive created in the previous step.

This directory will be used to export the WebFaced Application WAR file from WDSc to Integrated File System on iSeries Server.

# Web Facing - Lab Preparation

# 6. WebSphere Development Studio Client Installation

Install WebSphere Development Studio Client (WDSc) version 4.0 on your PC.

Also, Install the WDSc service pack 3